## **SmartView**

历 Copyright © 1995 Oakley Data Services. Internet http://www.smartcode.com or Compuserve UKSHARE Lib 4

## **Introduction**

SmartView is a free program courtesy of Oakley Data Services. It's function is to enable you to view all the bitmaps, icons and metafiles on your disk. Navigating to any directory presents you with a thumbnail display of the images there, including optionally icons buried inside programs, DLL's and screen-savers.

You can then zoom-in to a particular image by simply double-clicking on it. You can save individual images under new filenames, or copy them to the clipboard, or delete them.

Distribution Requirements

**Step-by-Step Instructions** The Menu Commands

**Support** 

# **Distribution Requirements**

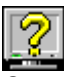

Copyright © 1995 Oakley Data Services. Internet http://www.smartcode.com or Compuserve UKSHARE Lib 4

This program may be distributed in any manner whatsoever, provided all files from the original ZIP are included in their original unmodified state.

# **Step-by-Step Instructions**

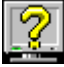

Copyright © 1995 Oakley Data Services. Internet http://www.smartcode.com or Compuserve UKSHARE Lib 4

- 1 Start SmartView
- 2 Use the directory list and drive controls at the left of the window to navigate to the directory of your choice. Observe the number of files potentially containing images in the right-hand pane.
- 3 Right-click in the right hand pane and select the "scan directory for images" command from the pop-up menu. SmartView will read the files in the directory looking for images.
- 4 View the resulting images. Double-click to zoom in on any particular image.
- 5 Use the relevant toolbar buttons to perfom any required actions on the files.

## **The Menu Commands**

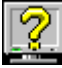

Copyright © 1995 Oakley Data Services. Internet http://www.smartcode.com or Compuserve UKSHARE Lib 4

### *File Menu*

#### **Select Image Files...**

Presents a dialog box where you can choose the types of files you want to inspect for potential images. SmartView supports BMP, ICO, EXE, DLL, WMF and SCR file types.

#### **Exit**

Terminates the SmartView program.

## *Tools Menu*

#### **Scan Directory for Images**

Causes SmartView to read the selected directory, extracting all images it can find.

#### **Save Image to Disk**

Presents a standard "Save" dialog where you can specify where you want the image copied to. In the case of an Icon it will be extracted from any containing EXE or DLL or SCR file.

#### **Copy Image to Clipboard**

Copies the currently selected image to the clipboard. Note that Icons cannot be copied to the clipboard.

#### **Delete Image File**

Deletes the currently selected image. You cannot delete EXE, DLL and SCR files with SmartView.

#### **Open Image Window**

Opens a secondary image window containing just the selected image. The secondary window permits resizing and stretching the image to fit.

#### **Show Image Window**

Brings the already open Image window to the front.

### *Options Menu*

#### **Scan Starting Directory**

Causes SmartView, when it starts, to automatically scan the directory it was using when it last terminated.

### *Help Menu*

**Contents** Jumps to this Help File.

#### **About SmartView**

Gives program information.

## *Pop-Up Menu*

Contains the same commands as the Tools menu.

# **Support**

Copyright © 1995 Oakley Data Services. Internet http://www.smartcode.com or Compuserve UKSHARE Lib 4

Support for this product is provided via our support areas on the following on-line services:-

- · On CompuServe in our support area, section 4 of the UKSHARE forum.
- · On CIX in the UK, in the "smartview" topic of our "oakley" conference.
- · On the Internet in the comp.os.ms-windows.apps.utilities newsgroup, which we monitor regularly. Leave a message with SmartView in the title and we will spot it and respond.

Sorry, but we don't provide direct support for this product via the mail, telephone, fax or E-Mail. We don't charge for this product and the cost of doing so would be prohibitive.

## **Menus**

Insert Menus help text here